# Quick Start Guide

Indoor Wall-Plate Wi-Fi 6 Access Point EAP104 (WW) | EAP104 (WL)

# $g$  $|e|$ - $|c|$ o

 $^{\circledR}$ 

### Package Contents

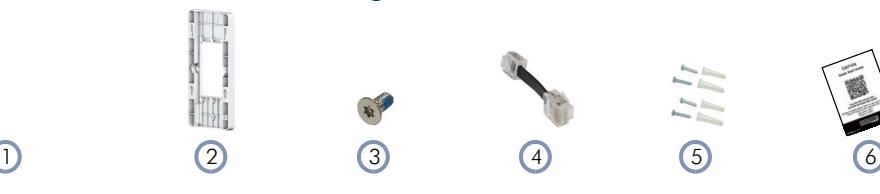

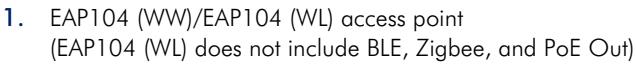

- 2. Mounting bracket accessory
- 3. Mounting bracket T8 security screw

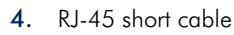

- 5. Screw kit—4 screws and 4 plugs
- 6. QR code card

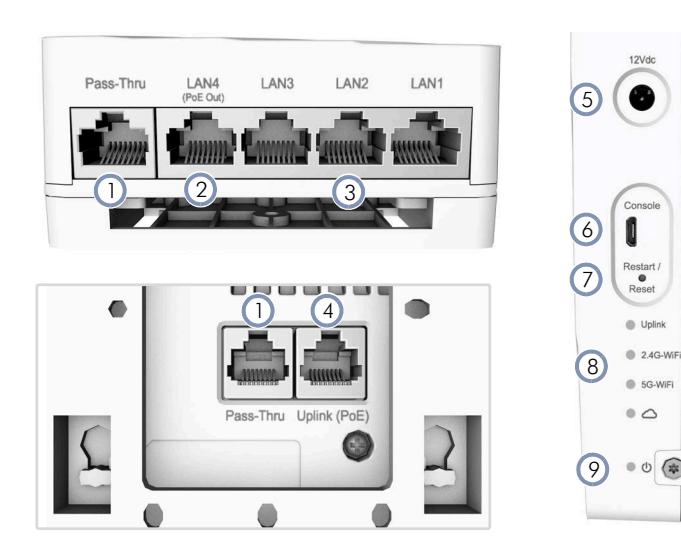

- 1. Pass-Thru Port: Bottom panel to rear panel connection.
- 2. LAN4 Port: 1Gbps LAN connection and PoE out port.
- 3. LAN1-LAN3 Ports: 1Gbps connection to LAN devices.
- 4. Uplink (PoE) Port: 1Gbps connection to 802.3at PoE.
- 5. 12 VDC power input
- 6. Console port
- 7. Restart/Reset button:
	- A quick press restarts the system.
	- **Press and hold for 5 seconds resets to factory defaults.**
- 8. System LED Indicators:
	- Uplink: Amber (1G), Green (100M), Blinking (traffic)
	- 2.4G-WiFi: On (radio on), Blinking (traffic)
	- 5G-WiFi: On (radio on), Blinking (traffic)
	- Cloud: On (cloud managed), off (standalone)
- 9. Power/Status LED: On (power OK), Blinking (boot up)

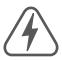

Warning: For indoor use only. The access point, AC power adapter, and all connected cables are not for outdoor use.

#### Mount the AP 1

a. Mounting on a Wall Junction Box

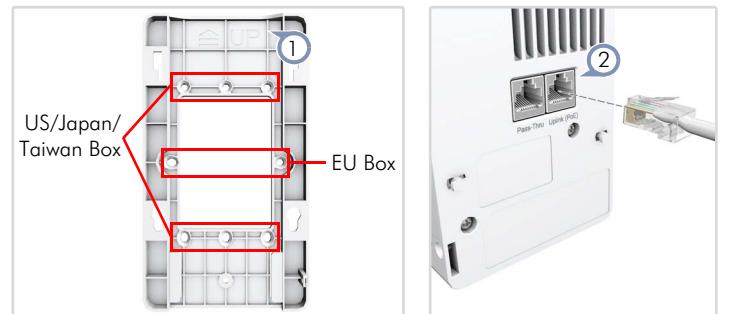

- 1. At the wall junction box, use two screws to secure the mounting bracket to the box. The bracket must be installed with the marking "UP" at the top.
- 2. Connect the Ethernet cable from the junction box to the Uplink (PoE) RJ-45 port on the rear of the device. When connected to a PoE source, the Uplink (PoE) port connection provides power to the unit.

Note: When not connected to a PoE source, you can power the AP using the optional AC power adapter.

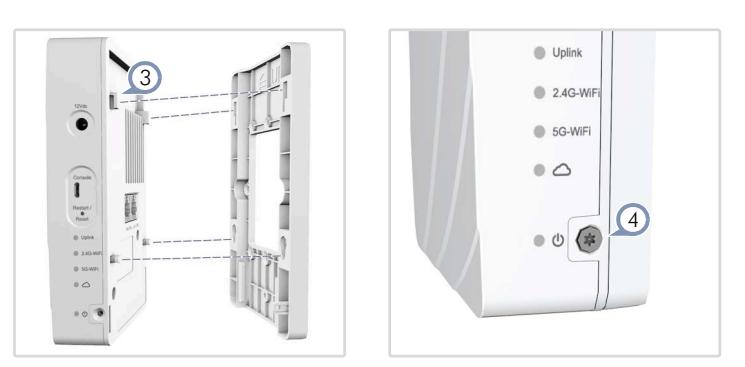

- 3. With its ports facing down, place the AP over the bracket and then slide it down until it is in its secured position.
- 4. Use the included security screw to secure the bracket to the AP.
- 5. (Optional) Connect a local LAN switch or computers to the LAN1 to LAN4 1000BASE-T RJ-45 ports.

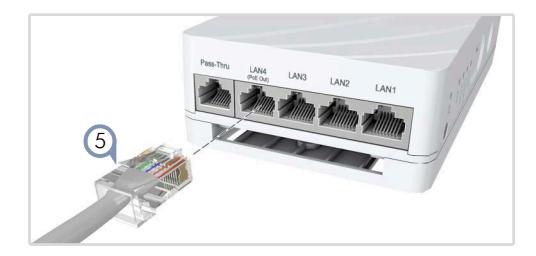

i

**Installation** 

**Overview** 

#### Quick Start Guide

#### b. Mounting on a Wall Without a Junction Box

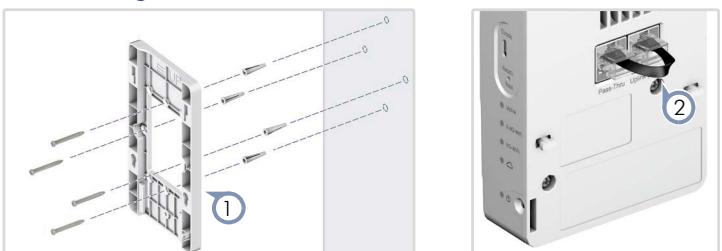

1. At the installation location on the wall, use the mounting bracket to mark four holes for the wall plugs and screws. The bracket must be installed with the marking "UP" at the top.

Drill four holes for the wall plugs, and then insert the plugs and tap them flush with the wall surface.

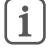

Note: Drill 2.5 mm (±0.2 mm) holes for M3 self-tapping screws, or 4.5 mm ( $\pm$ 0.2 mm) holes for nylon wall plugs.

Use the four screws to secure the bracket to the wall.

2. To power the AP from a PoE source, use the included short Ethernet cable to connect the Uplink (PoE) port to the Pass-Thru port on the rear of the device. When the Pass-Thru port on the bottom of the device is connected to a PoE source, it provides power to the unit.

Note: When not connected to a PoE source, you can power the AP using the optional AC power adapter.

3. With its ports facing down, place the AP over the bracket and then slide it down until it is in its secured position.

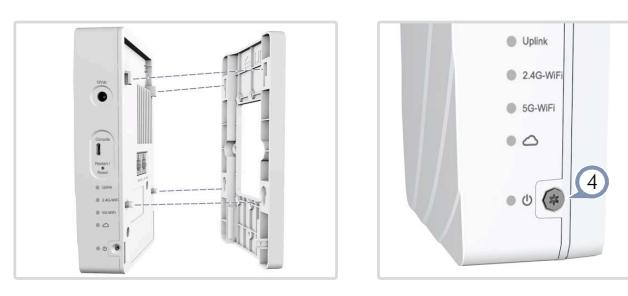

- 4. Use the included security screw to secure the bracket to the AP.
- 5. (Optional) Connect a local LAN switch or computers to the LAN1 to LAN4 1000BASE-T RJ-45 ports.

#### c. Mounting Using the Optional Desktop Stand

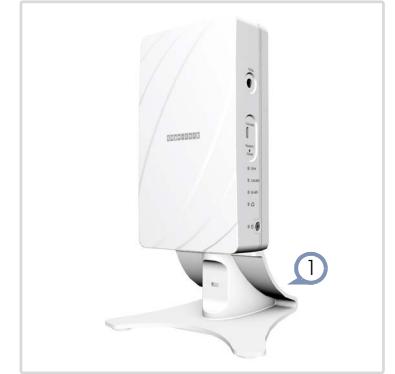

- 1. At the installation location, slide the AP onto the desktop mounting bracket and then place on the desktop.
- 2. Connect Ethernet cable from a PoE source to the Uplink (PoE) RJ-45 port on the rear of the AP.

Alternatively, connect Ethernet cable from a PoE source to the Pass-Thru port on the bottom of the device and then use the included short Ethernet cable to connect the Uplink (PoE) port to the Pass-Thru port on the rear of the device.

- Note: When not connected to a PoE source, you can power the AP using the optional AC power adapter.
- 3. (Optional) Connect a local LAN switch or computers to the LAN1 to LAN4 1000BASE-T RJ-45 ports.

#### Check AP LEDs 2

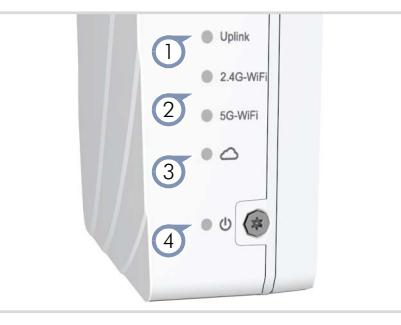

- 1. Uplink LED on green or amber for valid RJ-45 Uplink port connection.
- 2. 2.4G and 5G LEDs on green for radio enabled.
- Cloud LED on green for cloud management operation.
- 4. Power/Status LED on green for normal operation.

### 3 Initial Setup and AP Registration

There are three options for setting up the AP for your network:

- Use QR-Code Onboarding to connect to the AP through a web browser on a phone. See section "[QR Code Onboarding](#page-2-0)".
- If your network is already managed by ecCLOUD, you can just register the AP on your network by entering the MAC address and serial number on ecCLOUD.
- Connect to the AP's web interface through a network connection to one of the AP's LAN ports. See section "[Connecting to the Web Interface](#page-2-1)".

The first-time you access the AP's web management interface, it automatically runs the Setup Wizard for initial AP configuration. Follow the Setup Wizard steps to configure the AP for management by ecCLOUD, an EWS-Series controller, or in a stand-alone mode.

### <span id="page-2-1"></span>Connecting to the Web Interface

Follow these steps to connect to the AP's web interface through a network connection to one of the AP's LAN ports.

- 1. Connect a PC directly to one of the AP's LAN ports.
- 2. Set the PC IP address to be on the same subnet as the AP LAN port default IP address. (The PC address must start 192.168.2.x with subnet mask 255.255.255.0.)
- 3. Enter the AP's default IP address of 192.168.2.1 into the web browser address bar.
	- Note: To connect to the web interface using the Uplink (PoE)  $\mathbf{i}$ port, the IP address is automatically assigned through DHCP by default. If a DHCP server is unreachable, the Uplink (PoE) port reverts to a fallback IP address of 192.168.1.10.
- 4. On first-time log in to the web interface, the Setup Wizard starts and you must select how the AP will be managed, either using the ecCLOUD controller, an EWS-Series controller, or in stand-alone mode.

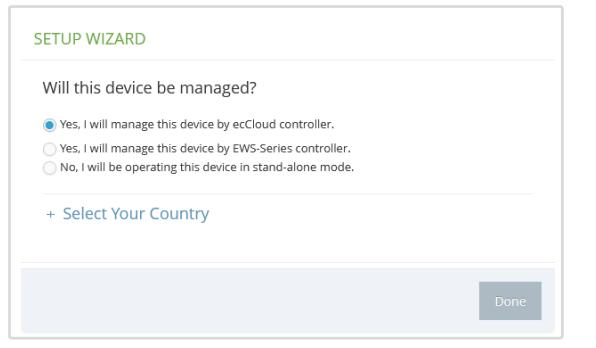

- 5. Continue with the Setup Wizard to make other settings:
	- Cloud-Managed Mode: Select the country of operation.
	- **EWS-Series Controller Mode:** Complete the CAPWAP setup, use the default wireless network setting or customize the network name, then set a password (the default user name is "admin" with password "admin"), and select the country of operation.
	- Stand-Alone Mode: Use the default wireless network setting or customize the network name, then set a password (the default user name is "admin" with password "admin"), and select the country of operation.
- 6. Click "Done" to finish the setup wizard.

Note: For more information on the Setup Wizard and AP configuration, refer to the *User Manual*.

### <span id="page-2-0"></span>QR Code Onboarding

For quick set up and registration of your AP with the ecCLOUD controller, you can scan the QR code on the AP using a phone.

Follow these steps:

- 1. Make sure the AP is powered on and connected to the Internet.
- 2. Use the camera (iPhone) or a barcode app (Android) on your phone to scan the AP's QR code. The QR code is printed on a label next to the AP's ports.

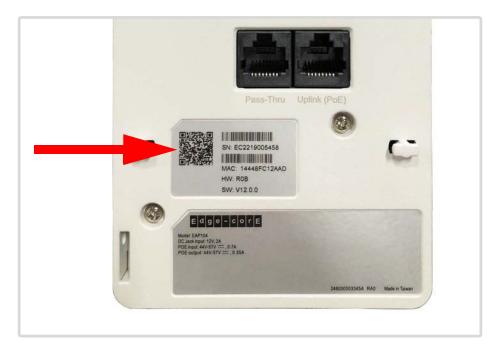

3. When a message pops up, tap "yes" to join the Wi-Fi network (iPhone requires you to go to Settings > Wi-Fi or open the browser for the message to pop up).

The web browser should open and redirect to the Setup Wizard page.

Note: If the phone cannot connect to the Wi-Fi network, type  $\mathbf{i}$ the SSID (network name) and password manually. The SSID name is the AP serial number (for example, EC0123456789), and the password is the AP MAC address (for example, 903CB3BC1234).

4. After setting a new password and the regulatory country, select to manage the AP using the ecCLOUD controller, an EWS-Series controller, or to manage the AP in stand-alone mode.

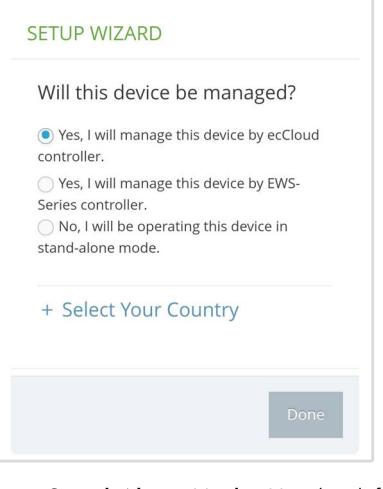

**Stand-Alone Mode:** Use the default wireless network setting or customize the network name and password. Tap "Done" to finish the Setup Wizard.

Wait about two minutes for the AP configuration to update, and then connect to the wireless network name configured in the setup wizard. The browser is then redirected to the login page of the AP.

b. EWS-Series Controller Mode: Complete the CAPWAP setup, then set a password and select the country of operation. Tap "Done" to finish the setup wizard.

c. Cloud-Managed Mode: Tap "Done" to finish the setup wizard and the browser is redirected to the ecCLOUD login page.

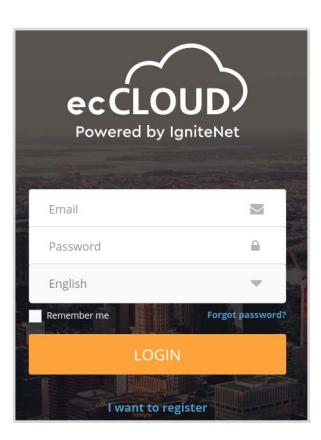

If you already have an ecCLOUD account, log in and select a site for the AP. The AP is automatically registered for cloud management. After you tap "Save," wait about two minutes for the cloud controller to configure the AP.

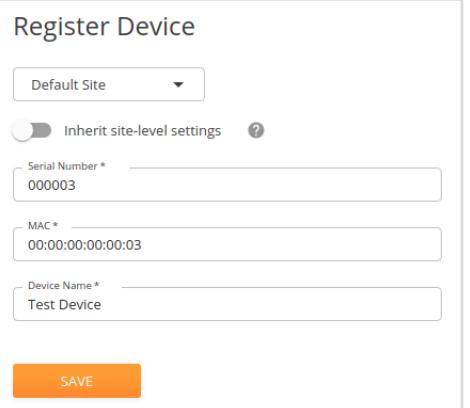

If you do not have an ecCLOUD account, tap "I want to register" and first set up an account. Create a cloud and site before confirming the regulatory country. After tapping "Next," the AP is then automatically registered for cloud management. After you tap "Save," wait about two minutes for the cloud controller to configure the AP.

Note: Refer to the Edgecore *ecCLOUD Controller User Manual* for more information on setting up and configuring APs through ecCLOUD.

### Safety and Regulatory Information

### FCC Class B

This equipment has been tested and found to comply with the limits for a Class B digital device, pursuant to Part 15 of the FCC Rules. These limits are designed to provide reasonable protection against harmful interference in a residential installation. This equipment generates, uses and can radiate radio frequency energy and, if not installed and used in accordance with the instructions, may cause harmful interference to radio communications. However, there is no guarantee that interference will not occur in a particular installation. If this equipment does cause harmful interference to radio or television reception, which can be determined by turning the equipment off and on, the user is encouraged to try to correct the interference by one of the following measures:

- Reorient or relocate the receiving antenna
- **Increase the separation between the equipment and receiver**
- Connect the equipment into an outlet on a circuit different from that to which the receiver is connected
- **Consult the dealer or an experienced radio/TV technician for** help

FCC Caution: Any changes or modifications not expressly approved by the party responsible for compliance could void the user's authority to operate this equipment.

This device complies with Part 15 of the FCC Rules. Operation is subject to the following two conditions: (1) This device may not cause harmful interference, and (2) this device must accept any interference received, including interference that may cause undesired operation.

For product available in the USA/Canada market, only channel 1~11 can be operated. Selection of other channels is not possible.

#### IMPORTANT NOTE: FCC Radiation Exposure Statement:

This equipment complies with FCC radiation exposure limits set forth for an uncontrolled environment. This equipment should be installed and operated with minimum distance 20 cm between the radiator and your body.

### Industry Canada

This device contains licence-exempt transmitter(s)/receiver(s) that comply with Innovation, Science and Economic Development Canada's licenceexempt RSS(s). Operation is subject to the following two conditions:

(1) This device may not cause interference.

(2) This device must accept any interference, including interference that may cause undesired operation of the device.

*Cet appareil contient des émetteurs / récepteurs exempts de licence qui sont conformes au (x) RSS (s) exemptés de licence d'Innovation, Sciences et Développement économique Canada. L'opération est soumise aux deux conditions suivantes:*

*(1) Cet appareil ne doit pas provoquer d'interférences.*

*(2) Cet appareil doit accepter toute interférence, y compris les interférences susceptibles de provoquer un fonctionnement indésirable de l'appareil.*

The device for operation in the band 5150–5250 MHz is only for indoor use to reduce the potential for harmful interference to co-channel mobile satellite systems.

*Les dispositifs fonctionnant dans la bande 5150-5250 MHz sont réservés uniquement pour une utilisation à l'intérieur afin de réduire les risques de brouillage préjudiciable aux systèmes de satellites mobiles utilisant les mêmes canaux.*

#### IMPORTANT NOTE: IC Radiation Exposure Statement:

This equipment complies with IC RSS-102 radiation exposure limits set forth for an uncontrolled environment. This equipment should be installed and operated with minimum distance 28 cm between the radiator & your body.

*Cet équipement est conforme aux limites d'exposition aux rayonnements IC établies pour un environnement non contrôlé. Cet équipement doit être installé et utilisé avec un minimum de 28 cm de distance entre la source de rayonnement et votre corps.*

### CE Statement

This equipment complies with EU radiation exposure limits set forth for an uncontrolled environment. This equipment should be installed and operated with minimum distance 24 cm between the radiator and your body.

The device is restricted to indoor use only when operating in the 5150 to 5350 MHz frequency range.

All operational modes:

2.4 GHz: 802.11b, 802.11g, 802.11n (HT20), 802.11n (HT40), 802.11ac (VHT20), 802.11ac (VHT40), 802.11ax (HE20), 802.11ax (HE40)

5 GHz: 802.11a, 802.11n (HT20), 802.11n (HT40), 802.11ac (VHT20), 802.11ac (VHT40), 802.11ac (VHT80), 802.11ax (HE20), 802.11ax (HE40), 802.11ax (HE80)

BLE 2.4 GHz: 802.15.1

ZigBee 2.4 GHz: 802.15.4

The frequency and maximum transmitted power limit in EU are listed as below:

2412-2472 MHz: 20 dBm 5150-5350 MHz: 23 dBm 5500-5700 MHz: 30 dBm

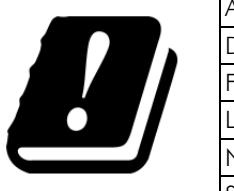

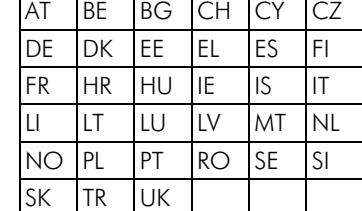

The abbreviations of the countries, as prescribed in above table, where any restrictions on putting into service or any requirements for authorization of use exist.

CE Mark Declaration of Conformance for EMI and Safety (EEC)

This information technology equipment is in compliance with the Directive 2014/53/EU and Directive 2014/35/EU.

The Declaration of Conformity (DoC) can be obtained from www.edge-core.com -> support -> download.

### Japan VCCI Statement

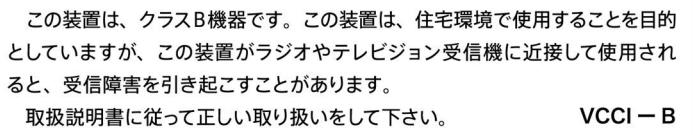

5 GHz band (W52, W53): Indoor use only

### NCC Statement (Taiwan)

#### **NCC** 警語

取得審驗證明之低功率射頻器材,非經核准,公司、商號或使用者均 不得擅自變更頻率、加大功率或變更原設計之特性及功能。低功率射 頻器材之使用不得影響飛航安全及干擾合法通信;經發現有干擾現象 時,應立即停用,並改善至無干擾時方得繼續使用。前述合法通信, 指依電信管理法規定作業之無線電通信。低功率射頻器材須忍受合法 通信或工業、科學及醫療用電波輻射性電機設備之干擾。

應避免影響附近雷達系統之操作。

### Warnings and Cautionary Messages

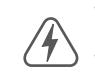

Warning: This product does not contain any serviceable user parts.

Warning: Installation and removal of the unit must be carried out by qualified personnel only.

Caution: Wear an anti-static wrist strap or take other suitable measures to prevent electrostatic discharge when handling this equipment. Caution: Do not plug a phone jack connector in the RJ-45 port. This may damage this device. Caution: Use only twisted-pair cables with RJ-45 connectors that conform to FCC standards.

# Hardware Specifications

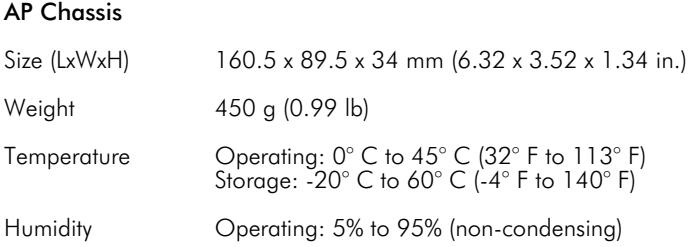

### Network Interfaces

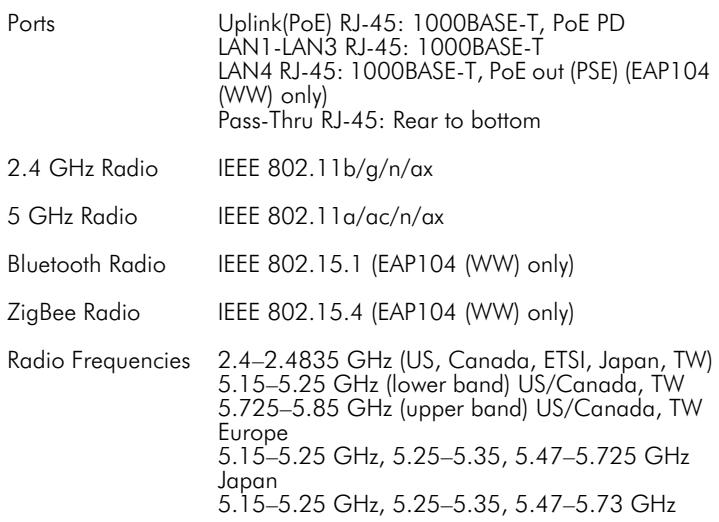

#### Power Specifications

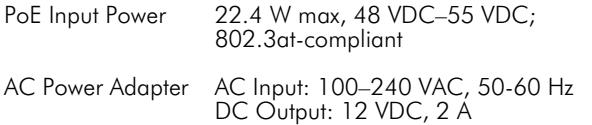

### Regulatory Compliances

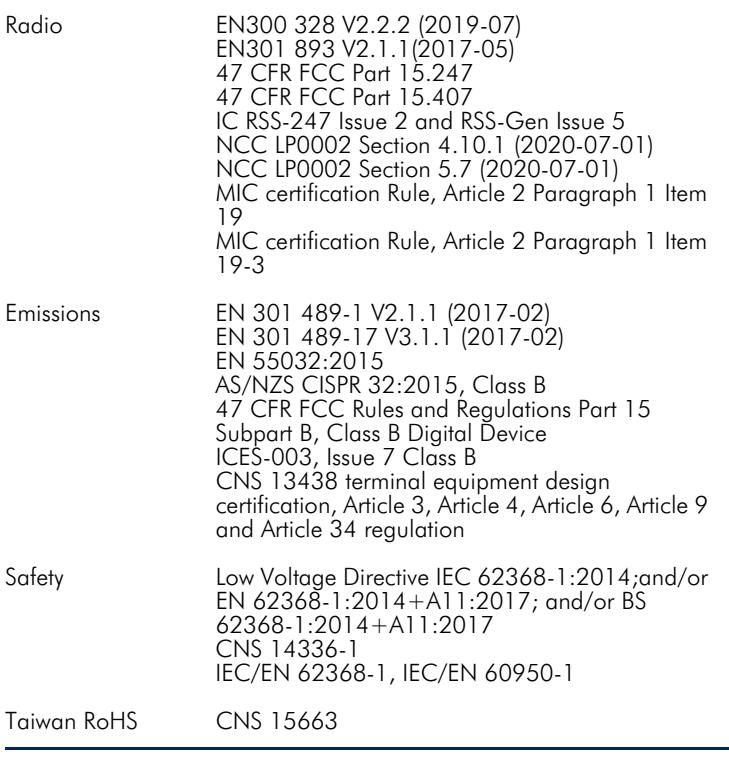

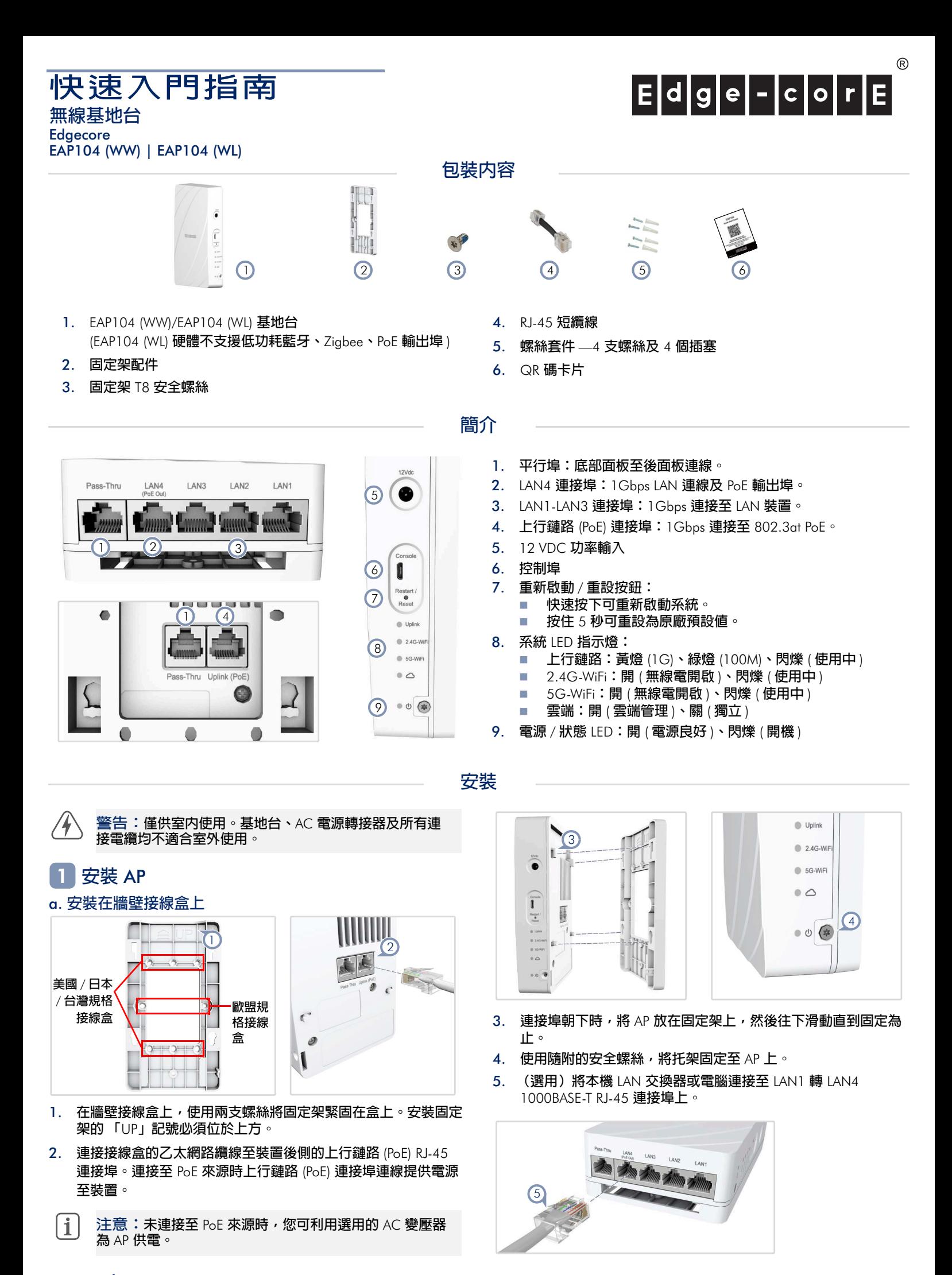

#### www.edge-core.com

#### b. **安裝在無接線盒的牆壁上**

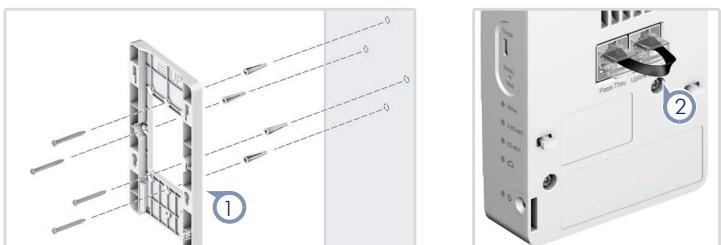

- 1. 在牆面的安裝位置上使用固定架,標示出安裝壁塞和螺絲的四個 **孔洞。安裝固定架的 「**UP**」記號必須位於上方。 鑽出四個壁塞需要的孔,插入壁塞,輕敲使壁塞與牆面齊平。**
	- **注意:鑽適合** M3 **自攻螺絲的** 2.5 mm (±0.2 mm) **的孔洞,**  $\mathbf{i}$ **或者適合尼龍壁塞的** 4.5 mm (±0.2 mm) **孔洞。**

**使用四個螺絲,將托架固定至牆壁上。**

2. **若要為** PoE **來源的** AP **供電,使用隨附的短型乙太網路纜線以連 接上行鏈路** (PoE) **連接埠至裝置後側的平行埠。將裝置底部的平 行埠連接至** PoE **來源時,可為裝置供電。**

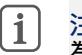

**注意:未連接至** PoE **來源時,您可利用選用的** AC **變壓器 為** AP **供電。**

3. **連接埠朝下時,將** AP **放在固定架上,然後往下滑動直到固定為 止。**

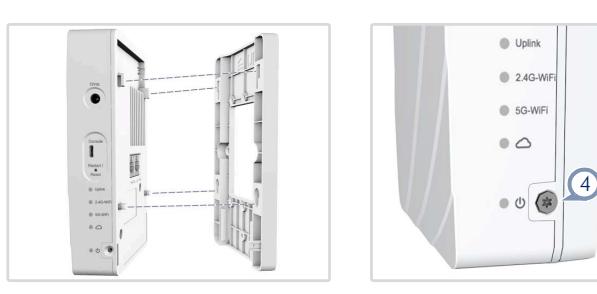

- 4. **使用隨附的安全螺絲,將托架固定至** AP **上。**
- 5. **(選用)將本機** LAN **交換器或電腦連接至** LAN1 **轉** LAN4 1000BASE-T RJ-45 **連接埠上。**

#### c. **使用選用的桌上型支架安裝**

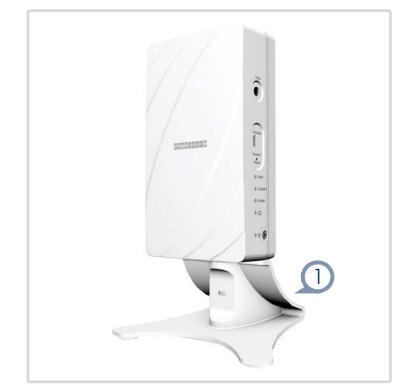

- 1. **在安裝位置上,將** AP **滑動至桌上型固定架,然後固定於桌面。**
- 2. **連接** PoE **來源的乙太網路纜線至** AP **後側的上行鏈路** (PoE) RJ-45 **連接埠。**

**此外,使用乙太網路纜線連接** PoE **來源至裝置底部的平行埠,然 後使用隨附的短型乙太網路纜線以連接上行鏈路** (PoE) **連接埠至 裝置後側的平行埠。**

- $\vert \cdot \vert$ **注意:未連接至** PoE **來源時,您可利用選用的** AC **變壓器 為** AP **供電。**
- 3. **(選用)將本機** LAN **交換器或電腦連接至** LAN1 **轉** LAN4 1000BASE-T RJ-45 **連接埠上。**

#### **檢查** AP LED  $\overline{2}$

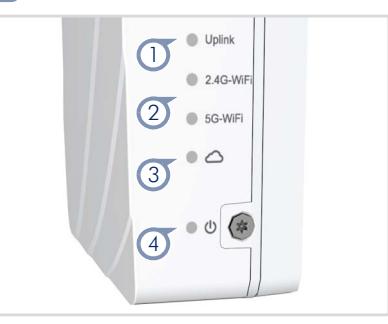

- 1. **上行鏈路** LED **亮綠燈或黃燈代表有效** RJ-45 **上行鏈路連接埠 連線。**
- 2. 2.4G **及** 5G LED **亮綠燈代表啟用無線電。**
- 3. **雲端** LED **亮綠燈代表雲端管理運作中。**
- 4. **電源** / **狀態** LED **亮綠燈代表正常運作。**

### **初始設定及** AP **登錄** 3

**共有三種設定網路** AP **的方式:**

- **使用** QR **碼上線可透過手機上的網路瀏覽器連接至** AP**。參 見章節 「**QR **[碼上線」](#page-8-0)。**
- **若您的網路已由** ecCLOUD **管理,則您可輸入** ecCLOUD **上** MAC **位址及序號在網路上登錄** AP**。**
- **透過網路連線連接** AP **的網路介面至** AP **的** LAN **連接埠之 一。參見章節 [「連接至網路介面」](#page-8-1)。**

當您首次存取 AP 的網路管理介面時,將自動執行設定精靈以完成初 **始** AP **組態。依設定精靈步驟完成** AP **設定,並透過** ecCLOUD**、**EWS-Series **控制器或進入獨立模式中進行管理。**

### <span id="page-8-1"></span>**連接至網路介面**

**依照這些步驟,透過網路連線連接** AP **的網路介面至** AP **的** LAN **連接 埠之一。**

- 1. **直接連接** PC **至** AP **的** LAN **連接埠之一。**
- 2. **將** PC IP **位址設為與** AP LAN **連接埠預設** IP **位址相同的子網路。** (PC **位址必須從** 192.168.2.x **且子網路遮罩** 255.255.255.0 **開 始。**)
- 3. **將** AP **的預設** IP **位址** 192.168.2.1 **輸入至網頁瀏覽器位址列。**
	- **注意:若要使用上行鏈路** (PoE) **連接埠連接至網路介面,**  $\mathbf{i}$ **在預設情況下,會透過** DHCP **自動指派** IP **位址。如果無法 連線** DHCP **伺服器,上行鏈路** (PoE) **連接埠將還原為後援** IP **位址:**192.168.1.10**。**
- 4. **首次登入網路介面時,設定精靈會啟動,且您必須選擇使用** ecCLOUD **控制器、**EWS-Series **控制器或獨立模式管理** AP **的方 式。**

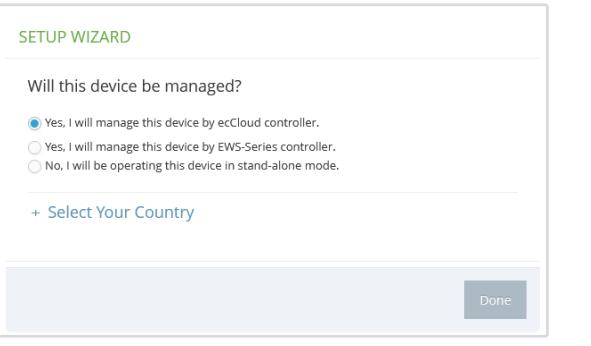

- 5. **繼續使用設定精靈進行其他設定:**
	- **雲端管理模式:選擇操作國家。**
	- EWS-Series 控制器模式:完成 CAPWAP 設定,使用預設無 **線網路設定或自訂網路名稱,然後設定一組密碼** ( **預設使用 者名稱為 「**admin**」,密碼為 「**admin**」** )**,並選擇操作國 家。**
	- **獨立模式:使用預設無線網路設定或自訂網路名稱,然後設 定一組密碼** ( **預設使用者名稱為 「**admin**」,密碼為 「**admin**」** )**,並選擇操作國家。**
- 6. **點選 「完成」以完成設定精靈。**

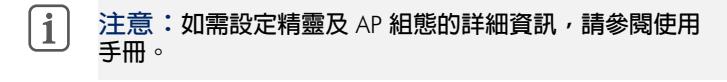

### <span id="page-8-0"></span>QR **碼上線**

**如需透過** ecCLOUD **控制器快速設定及登錄您的** AP**,您可使用手機掃 描** AP **上的** QR **碼。**

**依照這些步驟執行:**

- 1. **確定** AP **電源開啟並連接至網際網路。**
- 2. **使用手機上的相機** (iPhone) **或條碼應用程式** (Android) **掃描** AP **的** QR **碼。**QR **碼列印在** AP **連接埠旁的標籤上**

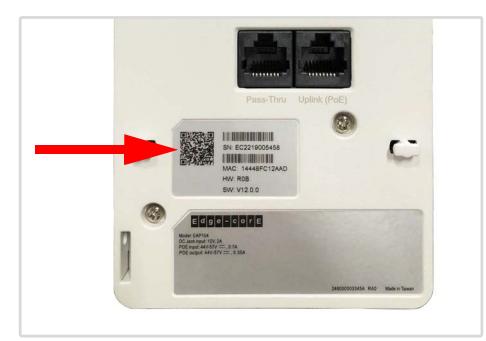

3. **跳出訊息時,輕按 「是」即可加入** Wi-Fi **網路** (iPhone **則需前往 設定** > Wi-Fi **或開啟彈出訊息的瀏覽器** )**。**

**網路瀏覽器應開啟並重新導向至設定精靈頁面。**

- $\mathbf{1}$ **注意:若手機無法連接至** Wi-Fi **網路,請手動鍵入** SSID ( **網路名稱** ) **及密碼。**SSID **名稱為** AP **序號** ( **例如,** EC0123456789)**,而密碼則為** AP MAC **位址** ( **例如** 903CB3BC1234)**。**
- 4. **設定新密碼及監管國家後,選擇使用** ecCLOUD **控制器、**EWS-Series **控制器管理** AP **或進入獨立模式管理** AP**。**

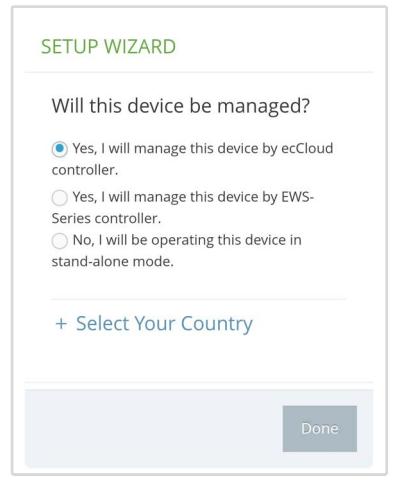

a. **獨立模式:使用預設的無線網路設定或自訂網路名稱及密 碼。輕按 「完成」以完成設定精靈。**

**等待約兩分鐘讓** AP **組態更新,然後連接至設定精靈中設定 的無線網路名稱。接著瀏覽器將重新導向至** AP **的登入頁 面。**

b. EWS-Series **控制器模式:完成** CAPWAP **設定,然後設定一 組密碼並選擇操作國家。輕按 「完成」以完成設定精靈。**

c. **雲端管理模式:輕按 「完成」以完成設定精靈,並將瀏覽 器重新導向至** ecCLOUD **登入頁面。**

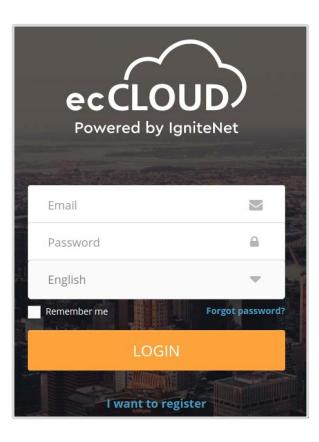

#### **若您已有** ecCLOUD **帳戶,請登入並選擇** AP **站台。**AP **將自 動登錄以供雲端管理。輕按 「儲存」後,稍待兩分鐘讓雲 端控制器完成** AP **設定。**

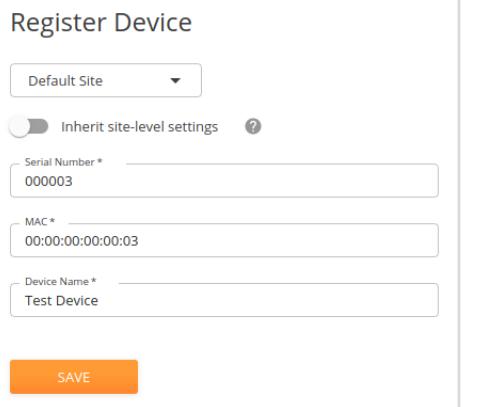

**若您沒有** ecCLOUD **帳戶,請輕按 「我要登錄」並先設定一 組帳戶。先建立雲端和站台後再確認監管國家。輕按 「下 一步」後,**AP **將自動登錄以供雲端管理。輕按 「儲存」 後,稍待兩分鐘讓雲端控制器完成** AP **設定。**

**注意:如需有關透過** ecCLOUD **設定** AP **的詳細資訊,請參 閱** Edgecore *ecCLOUD* **控制器使用手冊。**

## **安全及法規資訊**

### FCC Class B

This equipment has been tested and found to comply with the limits for a Class B digital device, pursuant to Part 15 of the FCC Rules. These limits are designed to provide reasonable protection against harmful interference in a residential installation. This equipment generates, uses and can radiate radio frequency energy and, if not installed and used in accordance with the instructions, may cause harmful interference to radio communications. However, there is no guarantee that interference will not occur in a particular installation. If this equipment does cause harmful interference to radio or television reception, which can be determined by turning the equipment off and on, the user is encouraged to try to correct the interference by one of the following measures:

- Reorient or relocate the receiving antenna
- **Increase the separation between the equipment and receiver**
- Connect the equipment into an outlet on a circuit different from that to which the receiver is connected
- Consult the dealer or an experienced radio/TV technician for help

FCC Caution: Any changes or modifications not expressly approved by the party responsible for compliance could void the user's authority to operate this equipment.

This device complies with Part 15 of the FCC Rules. Operation is subject to the following two conditions: (1) This device may not cause harmful interference, and (2) this device must accept any interference received, including interference that may cause undesired operation.

For product available in the USA/Canada market, only channel 1~11 can be operated. Selection of other channels is not possible.

### IMPORTANT NOTE: FCC Radiation Exposure Statement:

This equipment complies with FCC radiation exposure limits set forth for an uncontrolled environment. This equipment should be installed and operated with minimum distance 20 cm between the radiator and your body.

### Industry Canada

This device contains licence-exempt transmitter(s)/receiver(s) that comply with Innovation, Science and Economic Development Canada's licenceexempt RSS(s). Operation is subject to the following two conditions:

(1) This device may not cause interference.

(2) This device must accept any interference, including interference that may cause undesired operation of the device.

*Cet appareil contient des émetteurs / récepteurs exempts de licence qui sont conformes au (x) RSS (s) exemptés de licence d'Innovation, Sciences et Développement économique Canada. L'opération est soumise aux deux conditions suivantes:*

*(1) Cet appareil ne doit pas provoquer d'interférences.*

*(2) Cet appareil doit accepter toute interférence, y compris les interférences susceptibles de provoquer un fonctionnement indésirable de l'appareil.*

The device for operation in the band 5150–5250 MHz is only for indoor use to reduce the potential for harmful interference to co-channel mobile satellite systems.

*Les dispositifs fonctionnant dans la bande 5150-5250 MHz sont réservés uniquement pour une utilisation à l'intérieur afin de réduire les risques de brouillage préjudiciable aux systèmes de satellites mobiles utilisant les mêmes canaux.*

#### IMPORTANT NOTE: IC Radiation Exposure Statement:

This equipment complies with IC RSS-102 radiation exposure limits set forth for an uncontrolled environment. This equipment should be installed and operated with minimum distance 28 cm between the radiator & your body.

*Cet équipement est conforme aux limites d'exposition aux rayonnements IC établies pour un environnement non contrôlé. Cet équipement doit être installé et utilisé avec un minimum de 28 cm de distance entre la source de rayonnement et votre corps.*

### CE Statement

This equipment complies with EU radiation exposure limits set forth for an uncontrolled environment. This equipment should be installed and operated with minimum distance 24 cm between the radiator and your body.

The device is restricted to indoor use only when operating in the 5150 to 5350 MHz frequency range.

All operational modes:

2.4 GHz: 802.11b, 802.11g, 802.11n (HT20), 802.11n (HT40), 802.11ac (VHT20), 802.11ac (VHT40), 802.11ax (HE20), 802.11ax (HE40)

5 GHz: 802.11a, 802.11n (HT20), 802.11n (HT40), 802.11ac (VHT20), 802.11ac (VHT40), 802.11ac (VHT80), 802.11ax (HE20), 802.11ax (HE40), 802.11ax (HE80)

BLE 2.4 GHz: 802.15.1

ZigBee 2.4 GHz: 802.15.4

The frequency and maximum transmitted power limit in EU are listed as below:

2412-2472 MHz: 20 dBm 5150-5350 MHz: 23 dBm 5500-5700 MHz: 30 dBm

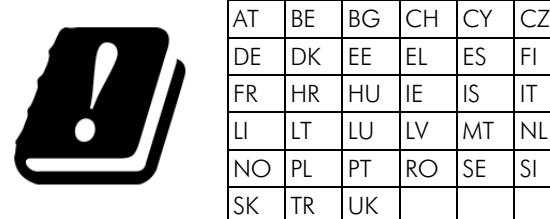

The abbreviations of the countries, as prescribed in above table, where any restrictions on putting into service or any requirements for authorization of use exist.

CE Mark Declaration of Conformance for EMI and Safety (EEC)

This information technology equipment is in compliance with the Directive 2014/53/EU and Directive 2014/35/EU.

The Declaration of Conformity (DoC) can be obtained from www.edge-core.com -> support -> download.

### Japan VCCI Statement

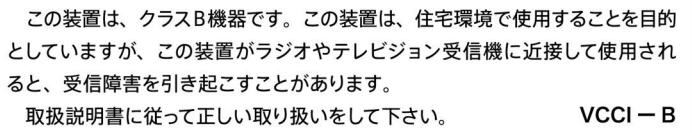

5 GHz band (W52, W53): Indoor use only

### NCC Statement (Taiwan)

#### NCC **警語**

**取得審驗證明之低功率射頻器材,非經核准,公司、商號或使用者均 不得擅自變更頻率、加大功率或變更原設計之特性及功能。低功率射 頻器材之使用不得影響飛航安全及干擾合法通信;經發現有干擾現象 時,應立即停用,並改善至無干擾時方得繼續使用。前述合法通信, 指依電信管理法規定作業之無線電通信。低功率射頻器材須忍受合法 通信或工業、科學及醫療用電波輻射性電機設備之干擾。**

**應避免影響附近雷達系統之操作。**

### **警告和注意訊息**

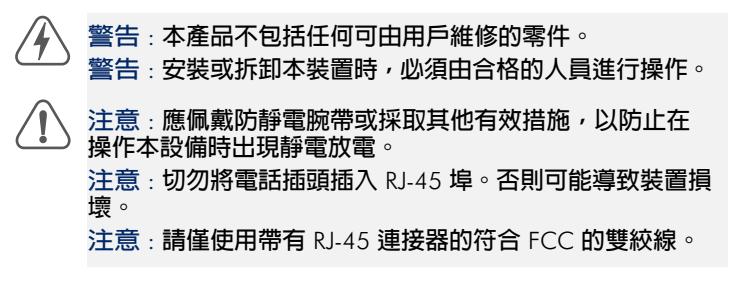

### **硬體規格**

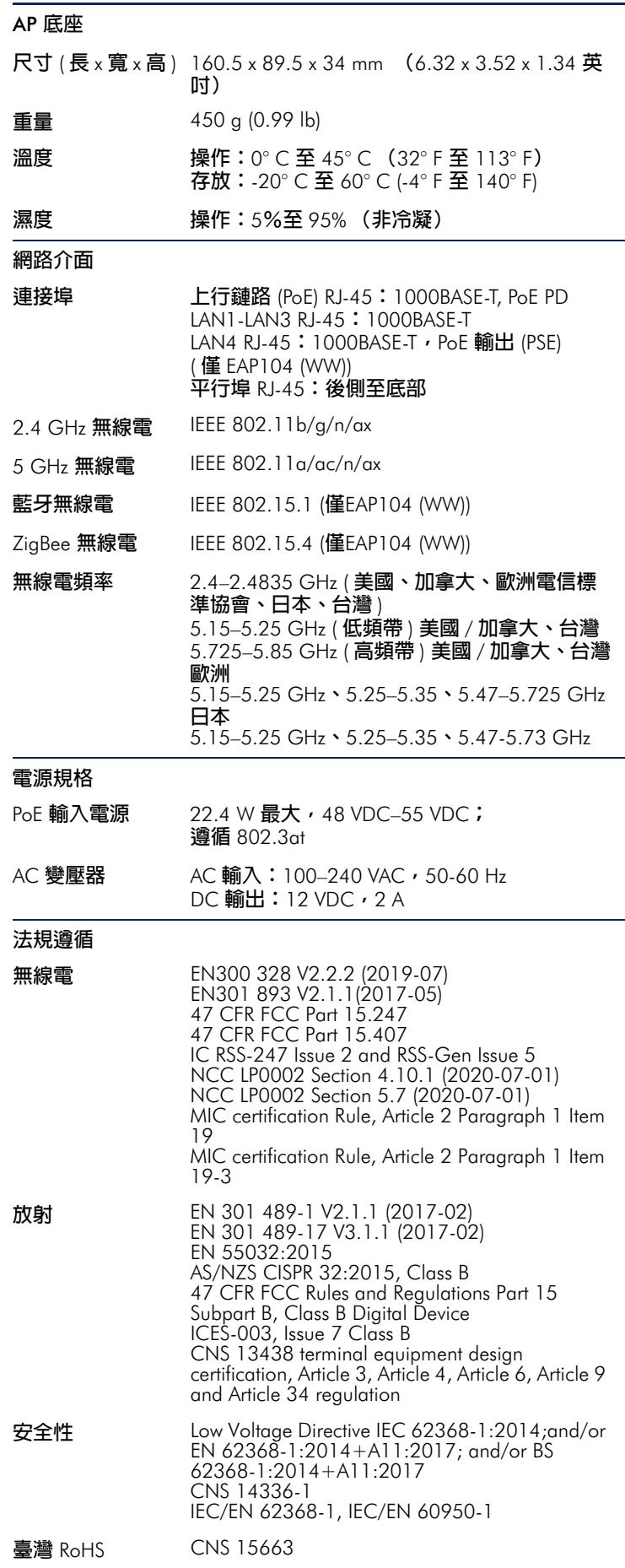